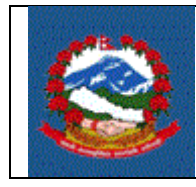

TITLE: कारोबार बन्द गर्ने अवस्थामा बुझाउनु पर्ने मूल्य अभिवृद्धि कर विवरण फारम (अनुसूची ११) **Purpose (**प्रयोजर्न**):** करयोग्य कारोबार बन्द गर्नेअवस्थामा यो द्धववरण िर्नपुुदुछ । **Responsibilities** (दाद्धयत्व)**:**

> करयोग्य कारोबार बन्द गर्ने अवस्थामा कर विवरण भरेर पेश गर्ने दायित्व करदाताको हन्ुछ ।

करदाताले बुझाएको कर विवरण रुजु गर्ने दायित्व कर अधिकृतको हुन्छ ।

**Definitions (**पररिाषा**):**

कर विवरण (अनुसूची ११): नेपाल सरकारले मुल्य अभिबृद्धी कर ऐनको अनुसूची ११ मा तोके बमोजजमको फाराम

कर वषु (**Tax year**) **:** कर बषुिन्नालेद्धवक्रम सम्वत अर्नसुारको वषु हो (आभथुक वषु होइर्न) ।

कर अवभि (**Filling Period**)**:** करदाताको द्धकभसम अर्नसुार िर्नुुपर्नेअवभि माभसक, द्वैमाभसक वा चौमासिक मध्ये एक हुन्छु। कर अवधि समाप्त नभए पनि जुन मितिमा बन्द गर्ने विवरण दिने हो सो मिति पर्ने कर अवधि उल्लेख गर्नपर्दछ ।

अवभि (**Period**) **:**

मासिक विवरणमा अवधि १ देखी १२ हुन्छ। १ भन्नाले बैशाख बुझिन्छ भने १२ लेचैत्रलाई जर्नाउँछ ।

चौमासिक विवरणमा अवधी १ देखी ३ हुन्छ। १ भन्नालेश्रावण देखी कार्तिक बुझिन्छ, २ भन्नाले मंसिर देखी फाल्गुण बुझिन्छ र ३ भन्नाले चैत्र देखी अर्को वर्षको आषाढ बजुझन्छ।

द्वैमासिक विवरणमा अवधी १ देखी ६ हुन्छ। १ भन्नाले श्रावण र भाद्र बुझिन्छ, २ भन्नाले असोज र कार्तिक बुझिन्छ, ३ भन्नाले मंसिर र पुस बुझिन्छ, ४ भन्नाले

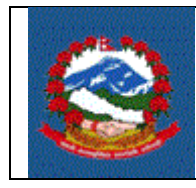

माघ र फाल्गुण बुझिन्छ, ५ भन्नाले चैत्र र बैसाख बुझिन्छ र ६ भन्नाले जेष्ठ र आसाढ बजुझन्छ।

## **PROCEDURE** (प्रद्धक्रया)**:**

## 1.0 बिद्युतिय माध्यमवाट कारोबार बन्द गर्नको लागि मुल्य अभिबृद्धी कर विवरण भर्ने प्रक्रिया

- 1.1 कर विवरण भर्नका लागि करदाताले आन्तरिक राजस्व विभागको वेव साइट https://ird.gov.np मा गएर 'Taxpayer Portal' छान्नु पदुछ।
- 1.2 'Taxpayer Portal' मा जललक (Click) गरेपभछ 'Taxpayer portal menu' देजखन्छ।
- 1.3 VAT को अगाडी भएको '+' चिन्हमा क्लिक(Click) गरेर 'VAT' मेनु खोल्नु पर्दछ।
- 1.4 मेनुको "VAT Close of Business Entry" मा क्लिक (Click) गरे पछि तलको स्क्रिन (Screen) देखिन्छ ।

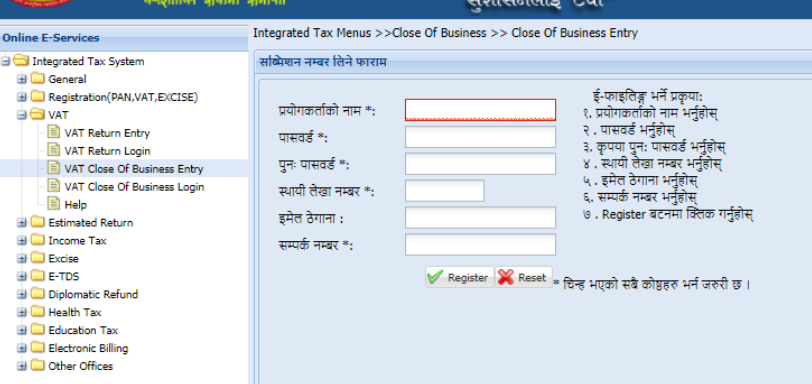

- 1.5 माथिको स्किन (Screen) मा यी डाटा(Data) भर्नु होस।
	- 1. युजरनेम (Username)– युजरनेम केस सेन्सिटिभ (Case sensitive) छ।
	- 2. पासवडु(Password) पासवडु(Password) केस सेजन्सद्धटि (Case sensitive) छ र कम्तीमा
		- ६ अक्षरको हर्नुुपदुछ। यजुरर्नेम (Username) र पासवडु(Password) सेि (Save) गररएको

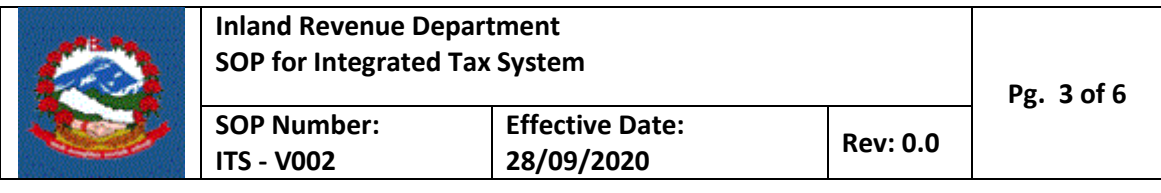

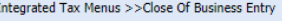

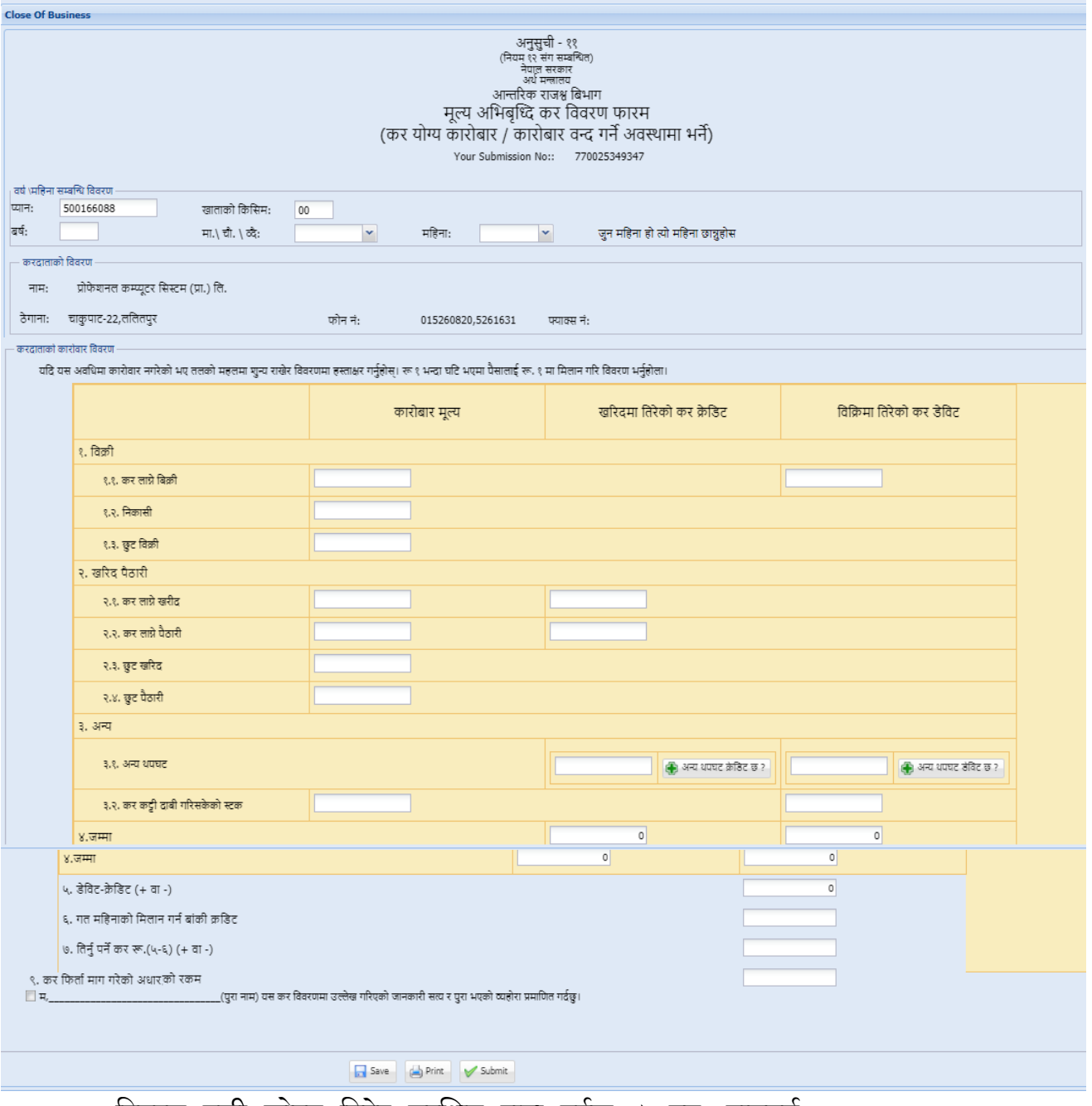

द्धववरण पछी खोल्र्न द्धटपरे सरुजक्षत राख्नुपदुछ । पर्नुः पासवडु(Re-enter Password)– पासवर्ड (Password) रुजु गर्न फेरी पासवर्ड (Password) टाईप गर्नुस।

- 3. स्थायी लेखा नम्बर टाईप गर्नुस।
- 4. ईमेल (email) टाईप गर्नुस।

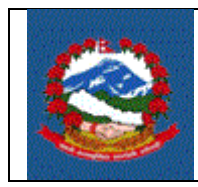

- 5. सम्पकु र्नम्बर सम्पकु र्नम्बर टाईप गर्नसुु।
- 6. 'Register' बटन(Button) क्लिक गर्नुहोस । 'Register' बटना क्लिक पछी तलको स्क्रिन (Screen) देजखन्छ।

जस्क्रर्न (Screen) मा देखाईएको सजममसर्न र्नंवर (Submission Number) सरुजक्षत राख्नहुोस । यो द्धववरण पछी खोल्र्न Submission Number, Username र Password सम्झर्नुपदुछ।

त्यस पछी 'Proceed' बटर्न (Button) जललक (Click) गर्नुुहोस। बटर्न (Button) जललक (Click) गरेपछी तलको जस्क्रर्न (Screen) देजखन्छ।

करदाताले निम्न विवरण भर्नु पर्छ।

- बषु टाइप गर्नुुहोस।
- 'Filing period' भर्ने अवधि (M, T, B) छान्नु होस।
- अवभि छान्नु होस।
- 1. कर लाग्ने विकी उल्लेख गर्नु होस। यो व्यवसाय बन्द गर्ने अन्तिम कर विवरण भएको हुँदा मौज्दातमा रहेका सबै सामान बिक्रि भएको मानी मौज्दात शुन्य रहनुपर्दछ ।
- 2. विकीमा संकलन गरेको कर डेबिट महलमा उल्लेख गर्नुहोस । कर लाग्ने विकी भएमा यो अनिवार्य हुन्छ।
- 3. निकासी कारोबार भएमा उक्त महलमा कारोबार उल्लेख गर्नु होस।
- 4. छुट विकी (Exempted Sale) भएमा उल्लेख गर्नु होस।
- 5. कर लाग्ने खरिद (Taxable Purchase) उल्लेख गर्नु होस।
- 6. खररदमा भतरेको कर क्रेभडट (Tax on Taxable Purchase) उल्लेख गर्नुुहोस। कर लाग्र्नेखररद भएमा यो अनिवार्य हुन्छ।
- 7. कर लाग्ने पैठारी (Taxable Purchase Import) भएमा उल्लेख गर्नु होस।

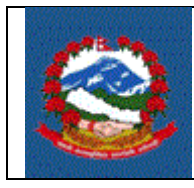

- 8. पैठारीमा भतरेको कर क्रेभडट (Tax on Taxable Purchase Import) उल्लेख गर्नुुहोस। कर लाग्र्ने पैठारी भएमा यो अनिवार्य हुन्छ।
- 9. छुट खरिद (Exempt Purchase) भर्नु होस।
- 10. छुट पैठारी (Exempt Import) भर्नुहोस।

**11.** अन्य थपघट

क्रेडिट नोट (Credit Note) वा डेविट नोट (Debit Note) लिनु भएको छ भने वा कुनै अन्य कारणले थपघट गर्नु छ भने अन्य थपघटको केडिट (Credit) वा डेविटमा (Debit) भर्नु होस।

अन्य थपघट क्रेडिट भएमा "अन्य थपघट केडिट छ ?" बटनमा क्लिक गरी विवरण राख्नुपर्दछ।

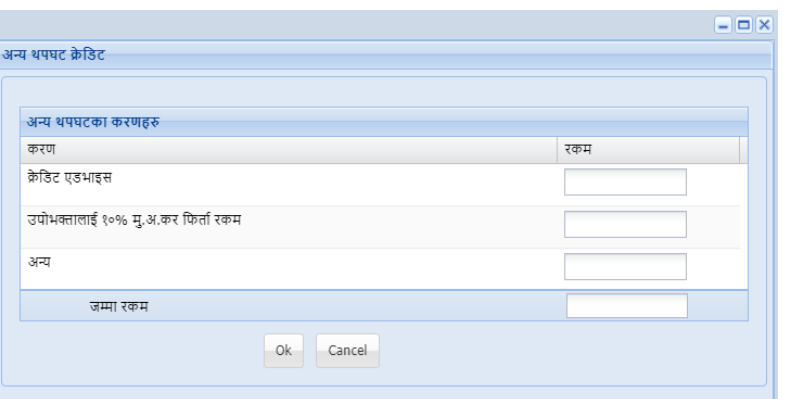

जुन कारणले केडिट थपघट गर्नु परेको हो सोही महलमा सो रकम उल्लेख गर्नुहोस । सबै केडिट थपघट रकम उल्लेख गरिसकेपछि "Ok" बटन क्लिक गर्नुहोस ।

अन्य थपघट डेविट भएमा "अन्य थपघट डेविट छ ?" बटनमा क्लिक गरी विवरण राख्नपर्दछ ।

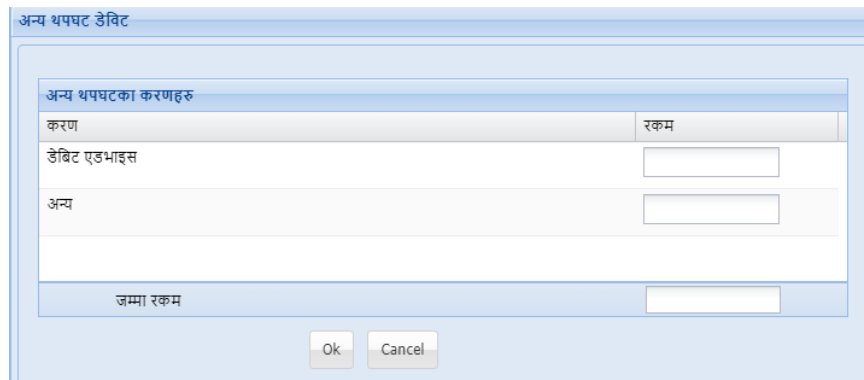

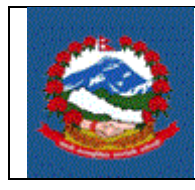

जुन कारणले डेविट थपघट गर्नु परेको हो सोही महलमा सो रकम उल्लेख गर्नुहोस । सबै डेविट थपघट रकम उल्लेख गरिसकेपछि "Ok" बटन क्लिक गर्नुहोस ।

- 12. जम्मा केडिट र डेविट (Total Debit and Credit) आफै गणना हुन्छ ।
- 13. डेविटबाट केडिट आफै घटेर (Debit Credit) गणना हुन्छ।
- 14. अघिल्लो अवधिमा केडिट (Credit) छ भने गत महिनाको मिलान गर्न बांकि केडिट (Credit) मा धनात्मक (Positive) अंकमा भर्नु होस।
- 15. तिर्नु पर्ने कर आफै गणना हुन्छ।
- 16. करदाताले सेभ (Save) वा सब्मिट (Submit) गर्न सक्नेछ। सेभ (Save) गरेको डाटा फेरि खोलेर परिवर्तन गर्न सकिन्छ। एक पटक सव्मित (Submit) भैसकेको डाटा परिवर्तन गर्न पाईंदैन, त्यसकारणले विवरण सन्मिट (Submit) गर्न अघि भरेका सूचनाहरू ठिक छ की छैन रुजु गर्नु पर्छ। विवरण सन्मित गर्न अघि 'म यस विवरणमा उल्लेख गरिएको जानकारि सत्य र पुरा भएको व्यहोरा प्रमाणित गर्दछुं' भन्ने शब्दको अगाडीको चेक बक्स (Check Box) मा क्लिक(Click) गर्नु पर्छ र 'Submit' बटन (Button) क्लिक (Click) गर्नु पर्छु जुन रुजुको लागि तयार हुन्छ । सव्मित (Submit) गरेपछी 'Verify' बटन (Button) क्लिक(Click) गर्न मिल्ने हुन्छ र रुजुको प्रक्रियामा जानु पर्छ।

 $\overline{\mathbb{V}}$  म, यस कर विवरणमा उल्लेख गरिएको जानकारी सत्य र पुरा भएको व्यहोरा प्रमाणित गर्दछ्। Save (b) Print Submit Verify

## **2.0** कर द्धववरण रुज ुगर्ने प्रद्धक्रया **:**

यो कर विवरणको रुजु कर अधिकृतले गर्नुपर्दछ ।

## **Revision History:**

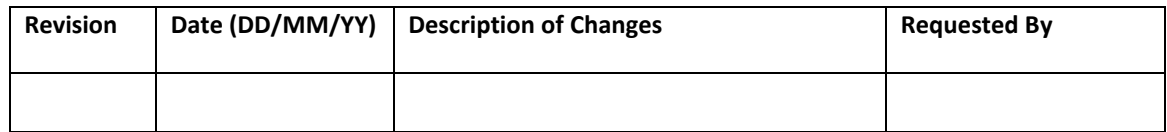